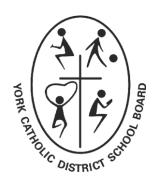

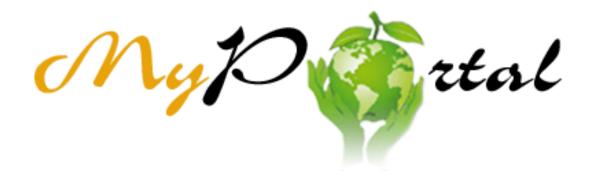

# **User Guide**

### How to Use this Guide

This guide has been broken down into meaningful sections, ideal for quick reference.

#### **ICONS TO LOOK FOR**

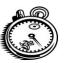

**Time-saving Tip** 

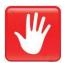

Warning!

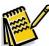

Note

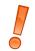

**Important** 

### **Support**

Should you require support for any of the instructions provided in this document, use one of the following options below.

### **CALL CENTRE**

| Telephone      | Help Site                                                                    | My Portal                                                               |
|----------------|------------------------------------------------------------------------------|-------------------------------------------------------------------------|
| 1-888-767-4778 | Accessible through → Call Centre web site  (help.ycdsb.ca) → Submit a Ticket | Click on the <b>Help</b> menu in My Portal and choose Open Online help. |

## Table of Contents

| Overview                            |    |
|-------------------------------------|----|
| How to Access the My Portal Website | 2  |
| Logon to My Portal                  | 3  |
| Logout of My Portal                 | 5  |
|                                     |    |
| My Portal Main Page                 | 6  |
| Internet Functionality              | 6  |
| My Portal Home Page                 |    |
| ·                                   |    |
| ESS Functions                       | 8  |
| ESS Overview                        | g  |
| Employee Search                     | 10 |
| Benefits and Payments               | 13 |
| Personal Information                | 16 |
|                                     |    |
| Other Apps Functions                |    |
| Available Personal Balances         | 19 |
| Security Questions                  | 20 |
| ·                                   |    |

## **Appendices**

| Appendix A | Security Questions First Time Logging Onto My Portal (from "First Time Logging Onto My Portal", Page 4)          |
|------------|----------------------------------------------------------------------------------------------------|
| Appendix B | How to reset your Computer Logon Password (from Forgot Your Password, Page 4)                                    |
| Appendix C | My Portal Login Error Correction<br>(from ESS Overview, Page 9)                                                  |
| Appendix D | How to print your Salary Statement and Tax Forms (from "Procedure to display your payment information:", Page 15 |
| APPENDIX E | How to view past Salary Statements  (from "Procedure to display your payment information:" Page 15               |

### Overview

#### Introduction

ESS (Employee Self Service) is a module which is part of the SAP My Portal. This is a web based program which allows users to perform the following activities relating to their personal information with the York Catholic District School Board:

- Display the Benefit Plans you are enrolled in.
- Manage your personal information.
- View your salary statement.
- View your Available Personal Balances (TSSI absences).

The purpose of this document is to describe how to:

- login and out of My Portal,
- use the My Portal home page,
- view and manage your compensation using the Employee Self-Service functions, and
- view your "Available Personal Balances".

#### **Contents**

This document contains the following topics:

| Topic                                              | See Page |
|----------------------------------------------------|----------|
| How to Access the My Portal Website                | 2        |
| Logon to My Portal                                 | 3        |
| Logout of My Portal                                | 5        |
| My Portal Main Page                                | 6        |
| My Portal Home Page                                | 7        |
| ESS Functions                                      | 8        |
| Other Apps Functions (Available Personal Balances) | 19       |

### How to Access the My Portal Website

#### Introduction

The My Portal program is a web based application which can be accessed from any computer that has internet access.

#### **Website Address**

The My Portal website address is: <a href="https://myportal.ycdsb.ca/">https://myportal.ycdsb.ca/</a>

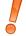

#### Important:

The My Portal website runs best on Internet Explorer version 6 or higher. If you experience
unexpected results in other browsers, please log out of My Portal and log in using Internet
Explorer.

#### **Favourites**

Upon accessing the My Portal website, you may add this site to your list of favourites:

- by choosing Favourites, and
- · add to Favourites, or
- add the Explorer icon to your desktop.

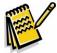

Note: Add the favourite before you logon to ESS, i.e.; at the logon screen.

#### Staff Tab

My Portal may also be access from the YCDSB website as follows:

- Go to the Board website at <u>www.ycdsb.ca</u>
- Click the "Staff" tab at the far right side of the YCDSB web page.
- The My Portal login is located at the right side of the staff web page.

### Logon to My Portal

#### Introduction

To logon to My Portal, users will:

- access the My Portal website, and
- type their computer User ID and password that is used to access any Board computer.

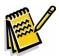

**Note:** The password will always be up to date, i.e.; it will reflect your current Board logon password.

#### Procedure to Logon to My Portal

Follow the steps below to logon to My Portal.

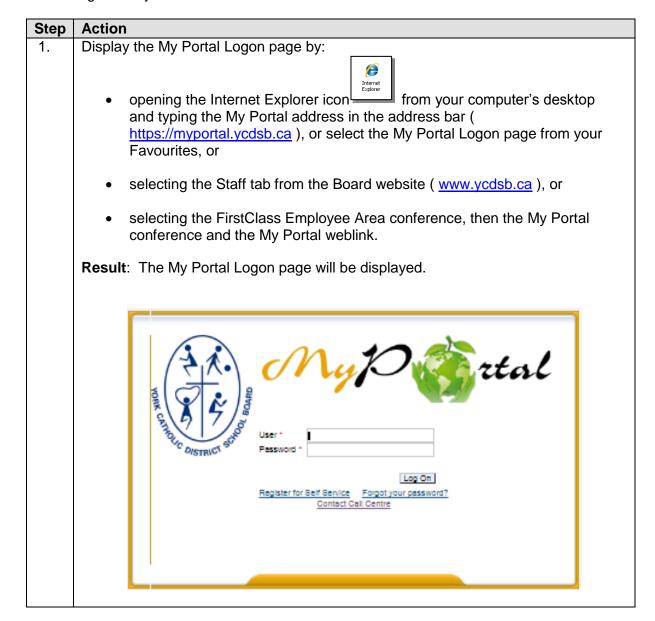

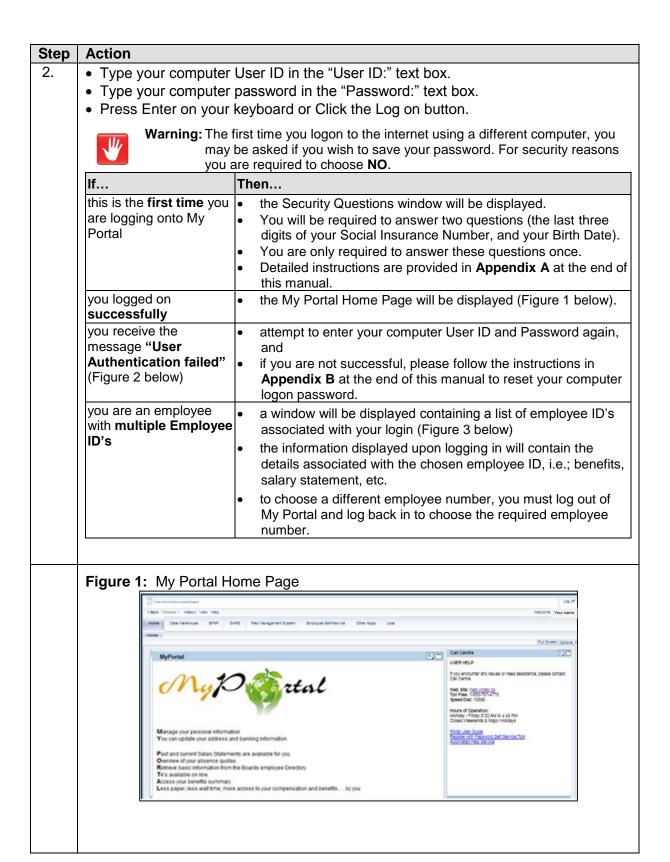

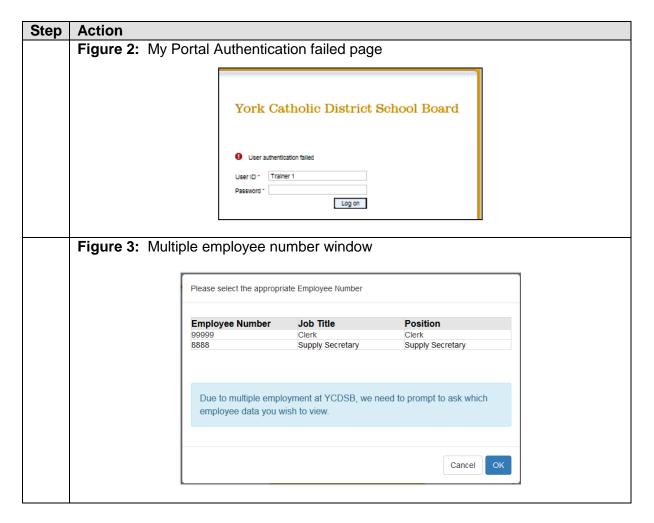

### Logout of My Portal

#### Introduction

There are different methods or Logging out of My Portal as it is a web based application.

### **Procedure to Logout of My Portal**

Follow the steps below to logout of My Portal:

| If                                                               | Then                                                                                                    |
|------------------------------------------------------------------|----------------------------------------------------------------------------------------------------|
| you wish to logout of My<br>Portal and remain in the<br>Internet | click the Log off button which is located at the top of every My Portal page.                                                                                                    |
| you wish to logout of My<br>Portal and close the<br>Internet     | click the 🗵 (close button) in the upper right hand corner of the Internet Explorer page.  Overview - York Catholic District School Board Portal - Windows Internet Explorer provided by YCDSB  This in the upper right hand corner of the Internet Explorer page.  Overview - York Catholic District School Board Portal - Windows Internet Explorer provided by YCDSB  This in the upper right hand corner of the Internet Explorer provided by YCDSB  This in the upper right hand corner of the Internet Explorer page.  Search In:   Go Advanced Log off |

### My Portal Main Page

#### Introduction

This section describes the basic functionality of the My Portal main page, including the:

- Internet, and
- My Portal Home Page.

### Internet Functionality

The following tips are for Internet Explorer 6 and up:

#### **Back Icon**

DO NOT press the Back icon from the Explorer toolbar.

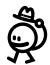

TIP: Within My Portal, you may use either the Exit or Back to Result List buttons to return to the previous windows.

#### F11 Full Screen

- Press F11 on your keyboard when you are working in Internet Explorer and many other programs, and the window will open to full screen mode
- The Internet toolbars will disappear to display more information on the screen.
- Press F11 on your keyboard when you are in full screen mode will toggle you back to your normal view.

### My Portal Home Page

Following is a description of the My Portal home page.

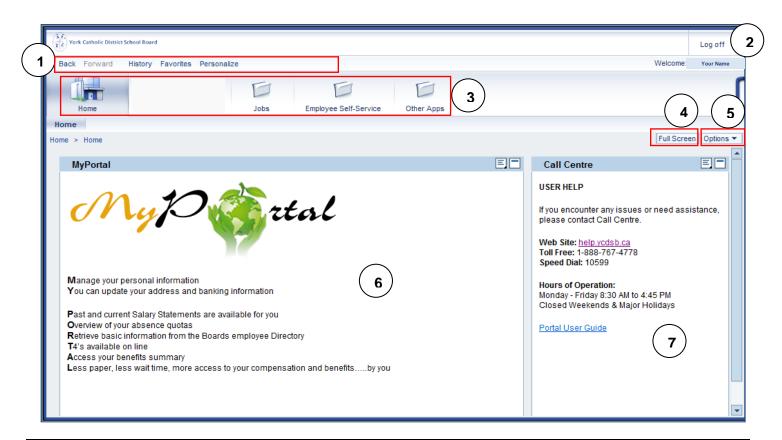

The following table describes each part of the My Portal home page:

| # | Part                 |                                                                                                    | Function                                                                |
|---|----------------------|----------------------------------------------------------------------------------------------------|-------------------------------------------------------------------------|
| 1 | Menu                 | Allows users to select My Portal speci                                                                  | ific commands.                                                          |
| 2 | Log off Button       | Allows users to logout of My Portal an                                                                  | nd remain in the web browser.                                           |
| 3 | Tabs                 | Allows users to select the required My Portal function.                                                 |                                                                         |
| 4 | Full Screen Button   | Expands the tab contents to maximize the contents window. This button is visible in every MyPortal tab. |                                                                         |
| 5 | Options Icon         | Displays the following window menu which is visible in every MyPortal tab:                              | Open in New Window Refresh Personalize Details Add to Browser Favorites |
| 6 | Tab Contents         | Displays the contents of the current tab. Current tab is the Home tab contents.                         |                                                                         |
| 7 | Call Centre Contents | Describes how to obtain help.                                                                           |                                                                         |

### **ESS Functions**

#### Introduction

The purpose of this section is to:

- search for the employee directly by name and position within the Board,
- view and manage your personal information using the ESS functions.

#### **Contents**

This section describes how to use the following ESS functions which are available in the Employee Self-Service (ESS) tab:

| Topic                   | The purpose of this topic is to                                                                                                    | See Page |
|-------------------------|----------------------------------------------------------------------------------------------------|----------|
| ESS Overview            | access any of the ESS functions from the ESS Overview tab contents.                                                                                                    | 9        |
| Employee Search         | search for employees by name and find basic information about colleagues and their position in the company, and to maintain personal information and make it available companywide. | 10       |
| Benefits and<br>Payment | display the plans in which you are currently enrolled, and to display your salary information.                                                                                      | 13       |
| Personal Information    | manage your address, bank information, and display information about family members and dependents.                                                                                 | 16       |
| Work Environment        | display any equipment which is assigned to you, i.e.; laptop.                                                                                                    | 18       |

### **ESS Overview**

Following is a description of the ESS Overview contents:

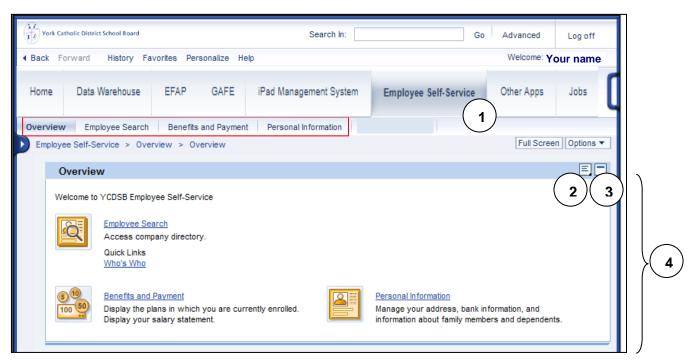

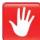

**Warning:** If you receive the following error upon selecting the Employee Self-Service tab "Sorry, your browser/program is not supported by Web Dynpro!", follow the instructions in **Appendix C** at the end of this manual to correct this issue.

The following table describes each part of the ESS Overview tab:

| # | Part                      | Function                                                                                                    |                                                                       |
|---|---------------------------|----------------------------------------------------------------------------------------------------|-----------------------------------------------------------------------|
| 1 | Employee Self-Service Tab | Allows users to access any of the required ESS function                                                                                       |                                                                       |
| 2 | Options Icon              | Displays the following menu:                                                                                                    | Open in New Window Refresh Personalize Remove from Page Details Print |
| 3 | Collapse Tray Icon        | Collapses the contents of the current tab.                                                                                                    |                                                                       |
| 4 | Overview Tab Contents     | Displays the following contents of the Employee Self-Service Overview tab:  • Employee Search  • Benefits and Payment  • Personal Information |                                                                       |

### **Employee Search**

The ESS Employee Search tab allows employees to:

- search for employees by name and find basic information about colleagues and their position in the company, as well as
- maintain personal information and make it available company wide.

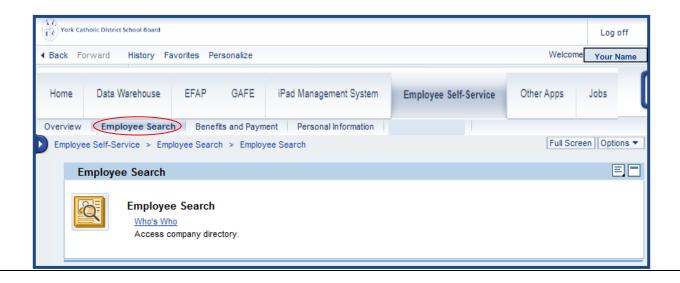

### **Procedure to Search for Employees**

Follow the steps below search for employees by name and find basic information about colleagues.

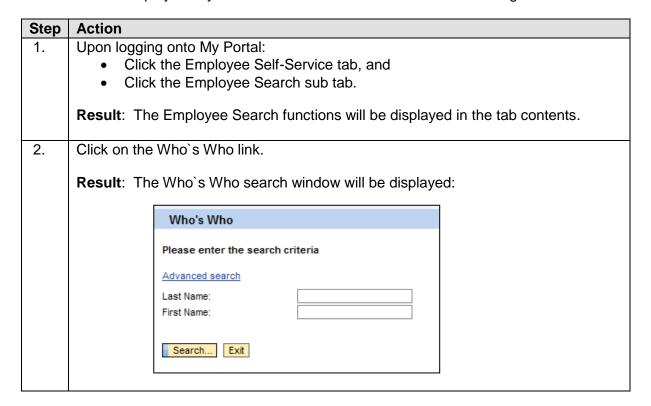

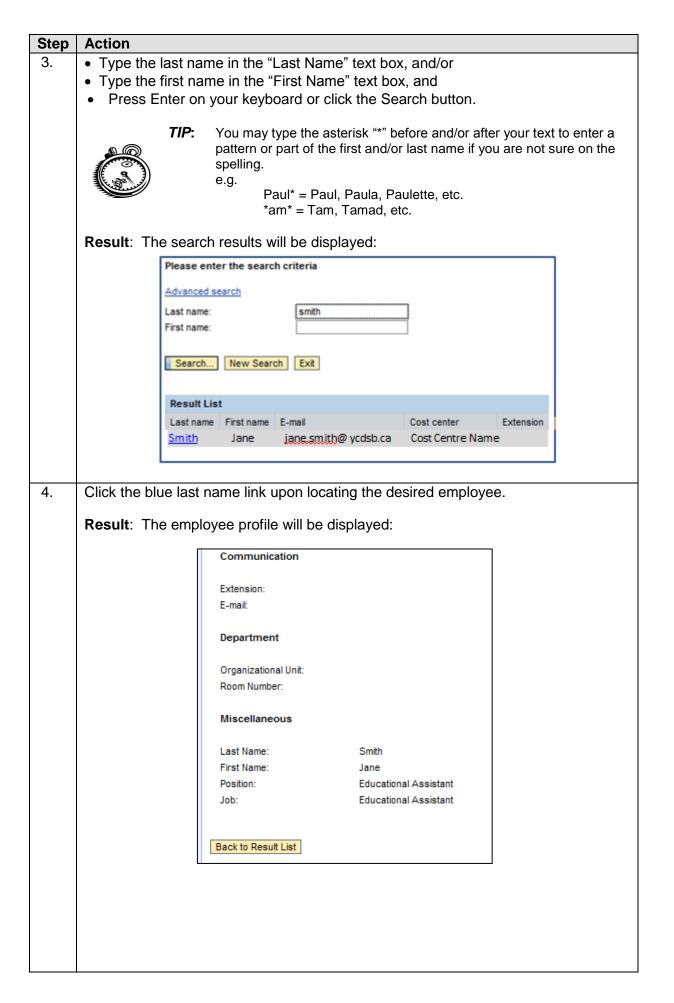

| Step | Ac                                                                                                    | tion                                                               |                                                                                                    |
|------|----------------------------------------------------------------------------------------------------|--------------------------------------------------------------------|----------------------------------------------------------------------------------------------------|
| 5.   | Upon reviewing the employee profile click the "Back to Result List" button at the bottom of the screen. |                                                                    |                                                                                                    |
| 6.   |                                                                                                    |                                                                    |                                                                                                    |
|      |                                                                                                    | If you wish to                                                     | Then                                                                                               |
|      |                                                                                                    | refine your existing search                                        | type the required text in the Last<br>Name or First Name text box, and<br>click the Search button. |
|      |                                                                                                    | clear your existing criteria to create a new search                | click the <b>New Search</b> button.                                                                |
|      |                                                                                                    | Exit the Who's Who window and return to the Employee Search window | Click the <b>Exit</b> button.                                                                      |

### Benefits and Payments

The ESS Benefits and Payments tab allows employees to:

- display the plans in which they are currently enrolled,
- and to display their payment information.

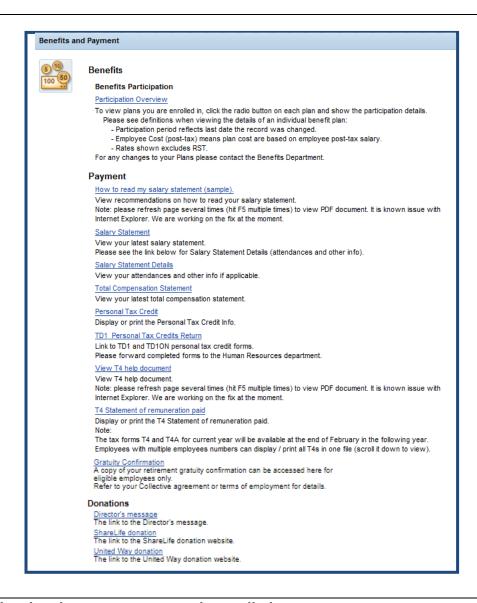

### Procedure to display the plans you are currently enrolled:

Follow the steps below search for employees by name and position

| Step | Action                                                                            |  |
|------|-----------------------------------------------------------------------------------|--|
| 1.   | Upon logging onto My Portal:                                                      |  |
|      | <ul> <li>Click the Employee Self-Service tab, and</li> </ul>                      |  |
|      | <ul> <li>Click the Benefits and Payment sub tab.</li> </ul>                       |  |
|      | Result: The Benefits and Payment functions will be displayed in the tab contents. |  |

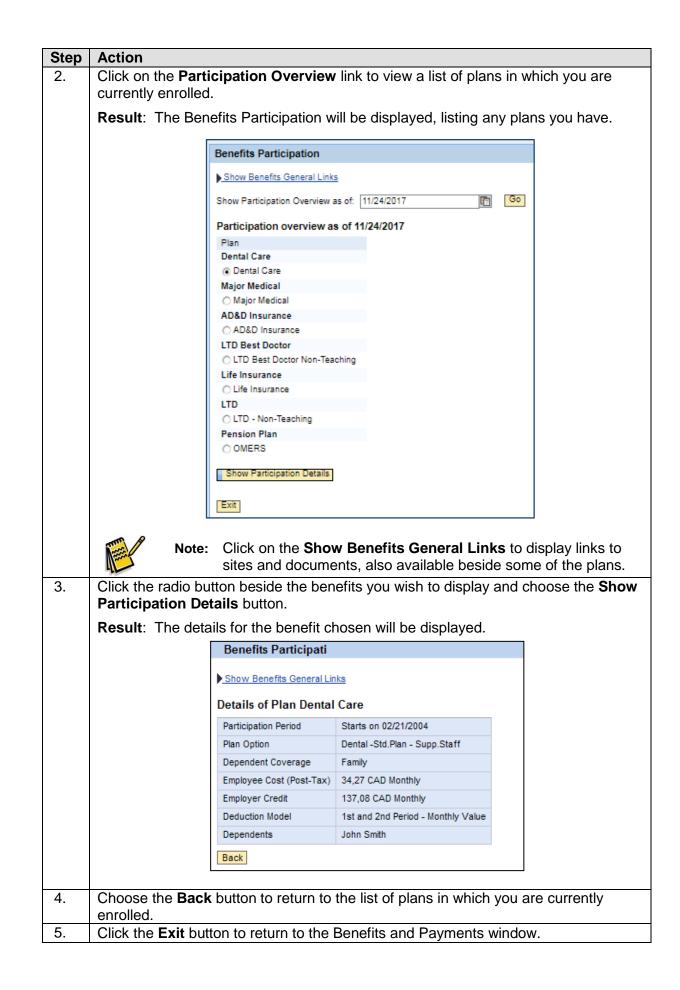

Procedure to display your payment information:
Follow the steps below search for employees by name and find basic information about colleagues.

| Step | Action                                                                            |                                                                                                    |  |
|------|-----------------------------------------------------------------------------------|----------------------------------------------------------------------------------------------------|--|
| 1.   | Upon logging onto My Portal:                                                      |                                                                                                    |  |
|      | Result: The Benefits and Payment functions will be displayed in the tab contents. |                                                                                                    |  |
| 2.   | Choose from the following lin                                                     | ks under the <b>Payment</b> section:                                                                                                    |  |
|      | Link                                                                              | Description                                                                                                    |  |
|      | How to read my salary statement (sample) *                                        | View recommendations on how to read your salary statement.                                                                                                    |  |
|      | Salary Statement                                                                  | View your latest salary statement.  Note:                                                                                                    |  |
|      |                                                                                   | See <b>Appendix E</b> for instructions on how to view past salary statements.                                                                                                    |  |
|      | Salary Statement Details                                                          | View your attendances and other info if applicable.                                                                                                    |  |
|      | Total Compensation<br>Statement                                                   | View your latest total compensation letter and statement.  Note: Specify Date Range and choose Start.                                                                                                    |  |
|      | Personal Tax Credit                                                               | Display or print the Personal Tax Credit Info.                                                                                                    |  |
|      | TD1 Personal Tax Credits<br>Return                                                | View forms and recommendations on how to submit Personal Tax Credit Return                                                                                                    |  |
|      | View T4 Help<br>Document *                                                        | <ul> <li>View a T4 help document containing:</li> <li>Instructions for printing your T4('s).</li> <li>Contact information should you require assistance.</li> </ul>                                                                                                    |  |
|      | T4 Statement of Remuneration Paid  * Press <b>F5</b> (refresh) on your            | Display or print the T4 Statement of remuneration paid.  Note:  The Tax Forms T4 and T4A for current year will be available at the end of February of the following year as per CRA requirements.  Note:  The printed copy of your T4 contains the word "DUPLICATE", however you may use it for your income tax filing. This is required as the Board cannot monitor the number of copies printed.  keyboard several times to display the PDF document. |  |
|      | To exit any of the Payment line Payments window.                                  | nks above, click the <b>Exit</b> button to return to the Benefits and  endix <b>D</b> for instructions on printing your Salary Statement and                                                                                                    |  |

### **Personal Information**

The ESS Personal Information tab allows employees to:

- display personal information and
- change personal information.

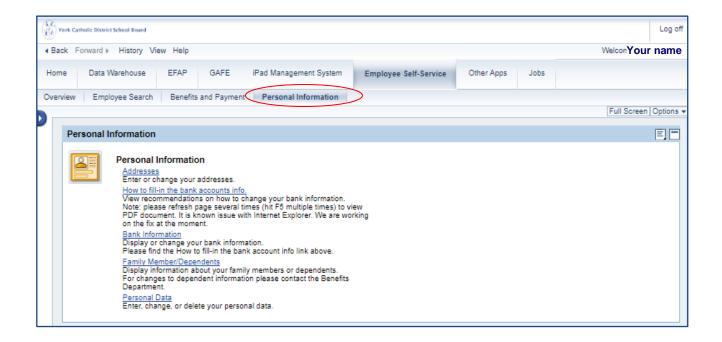

### Procedure to display your payment information:

Follow the steps below search for employees by name and find basic information about colleagues.

| Step | Action                                                                            |  |
|------|-----------------------------------------------------------------------------------|--|
| 1.   | Upon logging onto My Portal:                                                      |  |
|      | <ul> <li>Click the Employee Self-Service tab, and</li> </ul>                      |  |
|      | Click the Personal Information sub tab.                                           |  |
|      | Result: The Personal Information functions will be displayed in the tab contents. |  |

## Step Action2. Choose from the following links in the Personal Information window:

| Click                                  | То                                                                                                    |
|----------------------------------------|----------------------------------------------------------------------------------------------------|
| Addresses                              | Display and update your current address.                                                                    |
| How to fill-in the bank accounts info. | View recommendations on how to change your bank information.                                                |
| Bank Information                       | Display and update your bank information.  Please find the How to fill-in the bank account info link below. |
| Family<br>Member/Dependents            | Display current information about your family members or dependents, eg. Spouse, Child, Emergency Contact.  |
| Personal Data                          | Enter, change, or delete your personal data                                                                 |

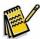

**Note:** You will need to follow up with the Benefits Department with any changes that were made to your personal information.

To exit any of the Personal Information links above, click the **Exit** button to return to the Personal Information window.

### Other Apps Functions

#### Introduction

The Other Apps tab in My Portal contains a number of additional applications and will continue to grow as applications are added.

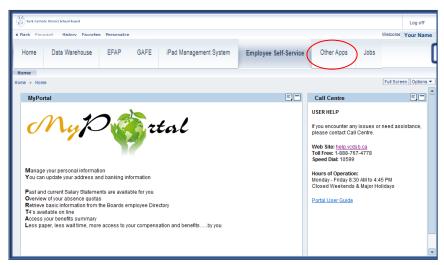

The following tabs are currently available in the Other Apps tab:

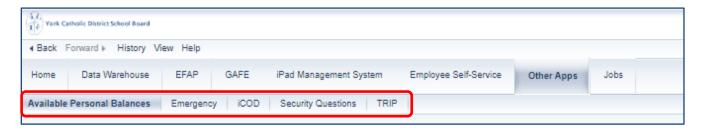

### **Contents**

This section contains the following Other Apps functions:

| Topic                       | The purpose of this topic is to                                                         | See Page |
|-----------------------------|-----------------------------------------------------------------------------------------|----------|
| Available Personal Balances | describe the procedures to display your "Available Personal Balances" within My Portal. | 20       |
| Security Questions          | explain how to add optional Security Questions within My Portal.                        | 21       |

### **Available Personal Balances**

The purpose of this section is to:

• Describe the procedures to display your "Available Personal Balances" within My Portal.

### **Procedure to display your Available Personal Balances:**

Follow the steps below to display your "Available Personal Balances" within My Portal.

| _  | Action                                                    |                                               |                     |                 |       |
|----|-----------------------------------------------------------|-----------------------------------------------|---------------------|-----------------|-------|
| 1. | Upon logging onto My Portal:  • Click the Other Apps tab. |                                               |                     |                 |       |
|    | Result: Your Availab<br>sample:                           | ole Personal Baland                           | ces will be display | ed. Following i | is a  |
|    | Click a row to display the Quota Descri                   | ption.                                        |                     |                 |       |
|    | Available Personal Balances                               |                                               |                     |                 | C     |
|    | Benefit                                                   | Allocation/Earned                             | Amount Used         | Balance         | Units |
|    | Personal Leave 9.06(a)                                    | 2                                             | 0                   | 2               | Days  |
|    | Personal Leave 9.06                                       |                                               |                     | 1               | Days  |
|    | Sick Leave Days                                           | 10                                            | 0                   | 10              | Days  |
|    | Short Term Leave and Disability Plan                      | 120                                           | 0                   | 120             | Days  |
|    | A Note:                                                   |                                               |                     |                 |       |
| 2. | Note:  • Each en  You may Click on a robelow the chart.   | nployee's benefits we were to display that be |                     |                 |       |

### **Security Questions**

The feature of security questions has been added to the My Portal to add another level of security in addition to the "YCDSB Computer Logon Password Self-Service" program.

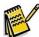

**Note:** The "Security Questions" within My Portal is an optional feature, should the user choose to add it.

The Security Questions tab allows employees to add three (3) security questions whether they are accessing My Portal from:

- a Board computer, and or
- a computer outside of the Board.

The purpose of this section is to explain how to:

- add Security Questions within My Portal, and
- how to use the security questions.

#### Procedure to add security questions within My Portal:

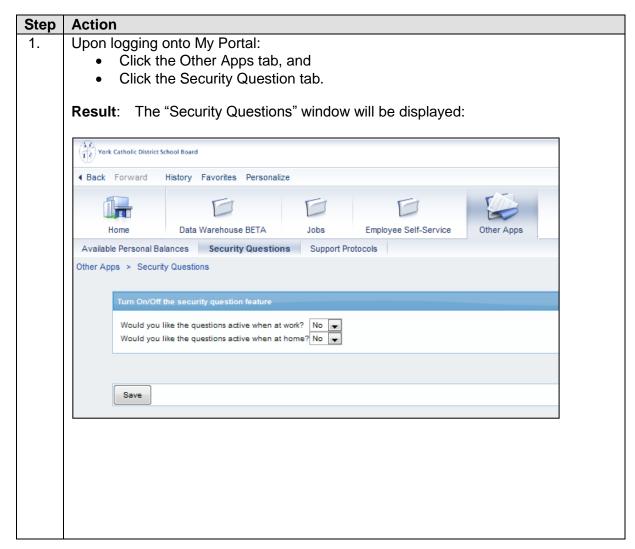

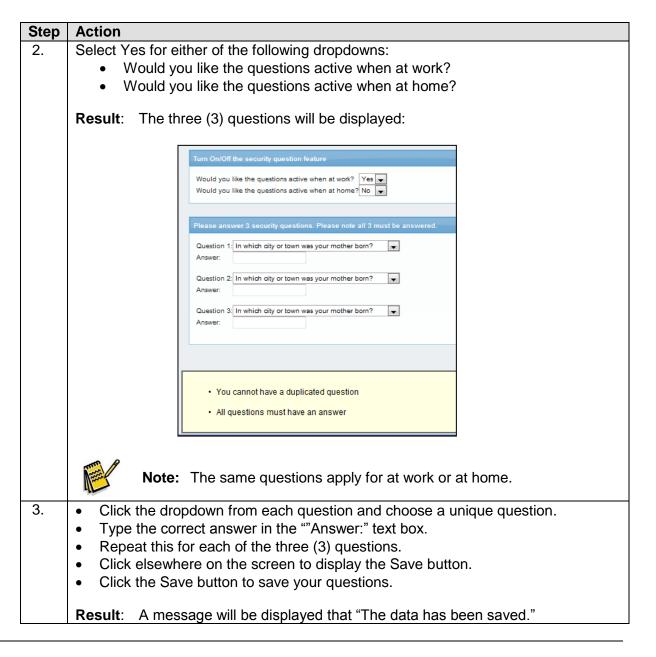

#### Procedure to use the security questions within My Portal:

| Step | Action                                                                                                    |  |
|------|----------------------------------------------------------------------------------------------------|--|
| 1.   | Upon logging onto My Portal in the location you chose to display the security questions, i.e.; at work and/or at home, you will be asked the 3 questions you chose.                                                                                                    |  |
|      | Answers the questions correctly.                                                                                                    |  |
|      | <ul> <li>Warning</li> <li>If you answer either of the questions wrong three (3) times, you will be locked out of logging onto My Portal and your computer.</li> <li>You must then choose the <u>Forgot your password?</u> link from the My Portal logon page to reset your Computer logon password as outlined in <b>Appendix B</b> below.</li> </ul> |  |
|      | Result: You will be logged onto My Portal.                                                                                                    |  |
|      |                                                                                                    |  |

### APPENDIX A

(from "First Time Logging Onto My Portal", Page 4)

### **Security Questions First Time Logging Onto My Portal:**

Appendix A contains detailed instructions on how to complete the security questions the first time you are logging onto My Portal as mentioned on Page 4, Step 2 above.

Follow the steps below to complete the security questions:

- 1. Display the My Portal Logon page by:
  - opening the Internet Explorer icon
     from your computer's desktop and typing the My
    Portal address in the address bar ( <a href="https://myportal.ycdsb.ca">https://myportal.ycdsb.ca</a>), or select the My Portal Logon page from your Favourites, or
  - selecting the Staff tab from the Board website (<u>www.ycdsb.ca</u>), or
  - selecting the FirstClass Employee Area conference, then the My Portal conference and the My Portal weblink.

**Result**: The first time you log into My Portal, the Security Questions window will be displayed.

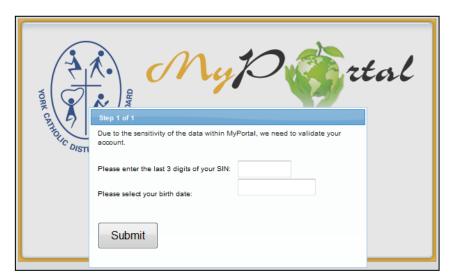

- 2. To complete the security questions:
  - type the last 3 digits of your SIN number in the appropriate text box,
  - press tab or click in the birthdate text box,
  - select the correct month, year and day from the pop up calendar, and
  - click the Submit button.

Result: You will successfully be logged into My Portal.

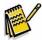

Note: You are only required to answer these questions once..

November 2017 Appendix A

### **APPENDIX B**

(from "Forgot Your Password", Page 4)

### How to reset your Computer Logon password:

Appendix B contains instructions on how to change your password from the My Portal logon window in the event you forgot your computer logon password as mentioned on Page 4, Step 2 above. Follow the steps below to reset your computer logon password:

| Step | Action                                                                                                    |                                                                                                    |  |  |
|------|----------------------------------------------------------------------------------------------------|----------------------------------------------------------------------------------------------------|--|--|
| 1.   | Display the My Portal Logon page (myportal.ycdsb.ca)                                                                                                    |                                                                                                    |  |  |
| 2.   | 2. Choose the Forgot Your Password? Link.                                                                                                    |                                                                                                    |  |  |
|      | Result: The "Password Reset:" window will be displayed requesting that you enter your user name in the text box provide and choose the <b>Next</b> button.                                                                                                    |                                                                                                    |  |  |
|      | YORK CATHOLIC DISTRICT SCHOOL BOARD                                                                                                    |                                                                                                    |  |  |
|      | Password Reset:                                                                                                    |                                                                                                    |  |  |
|      | Please enter your                                                                                                    | user name below                                                                                                    |  |  |
|      | Examples:<br>Your USERNAME is your Network Logon ID.                                                                                                    |                                                                                                    |  |  |
|      | If you have not yet registered for Password Self Services please do so by going to https://passwordregistration.ycdsb.ca Once you complete this registration, you will be able to reset your network logon password without calling the Help Desk. Note: If you forget your password and have not registered, you will not be able to use Password Self-Service as there will be no way of confirming your identity. In this event, please contact the Help Desk for assistance.  Next |                                                                                                    |  |  |
|      |                                                                                                    | © 2012 Microsoft Corporation. All Rights Reserved.   About                                                                                                    |  |  |
| 3.   |                                                                                                    |                                                                                                    |  |  |
|      | If                                                                                                    | Then                                                                                                    |  |  |
|      | You <b>have</b> completed the Password Registration process                                                                                                    | the "Authentication Required" window will be displayed prompting you to answer three (3) of the questions you answered during the Password Registration process. |  |  |
|      | You <b>have not</b> completed the Password Registration process                                                                                                    | you will receive the following message:                                                                                                    |  |  |
|      | n domora regionation process                                                                                                    | Access Denied  Ensure you enter your user name correctly. If you still cannot reset your password, please contact your helpdesk for assistance. (Error 3001)     |  |  |
|      |                                                                                                    | Go to Self-Service Password Reset home page  Click the Self-Service Password Poset link to complete the                                                          |  |  |
|      |                                                                                                    | Click the <b>Self-Service Password Reset</b> link to complete the password registration process.                                                                 |  |  |

November 2017 Appendix B

| Sten | Action                                                                                                    |  |  |
|------|----------------------------------------------------------------------------------------------------|--|--|
|      |                                                                                                    |  |  |
| 4.   | Answer the questions appropriately and click the <b>Next</b> button.                                                                                                    |  |  |
|      | Note: Answers are Case Sensitive.                                                                                                    |  |  |
|      | Warning: If you answer either of the questions wrong three (3) times, you may try again in 15 minutes. You may attempt this 3 times, at which time you will be locked out of logging on to your computer and must contact the Computer Call Centre.                                                                                                    |  |  |
|      | Result: The "Enter Your New Password" window will be displayed.                                                                                                    |  |  |
| 5.   | Password Rules                                                                                                    |  |  |
|      | Your new password:  • must be at least eight (8) characters,  • is case sensitive, and  • must contain characters from three (3) of the following four (4) categories:  • Uppercase characters (A through Z)  • Lowercase characters (a through z)  • Numeric characters (0 through 9)  • Non alphanumeric characters: ~!@#\$%^&*+=` \(){}{]:;"'<>,.?/  Follow these steps to change your computer logon password:  • Type a new password in the "New password:" text box,  • re-type the new password in the "Confirm new password:" text box, and  • click the Reset button.  Result: You will be informed that you have successfully reset your computer logon password. |  |  |
| 6.   | Click the <b>Finish</b> button.                                                                                                    |  |  |
|      | You may now log onto My Portal using your new computer logon password.                                                                                                    |  |  |
| 7.   | The may now log onto my rioital using your new computer logon password.                                                                                                    |  |  |

### **APPENDIX C**

(from "ESS Overview", Page 9)

#### **My Portal Login Error Correction**

Appendix C contains instructions on how to correct the issue that may occur when selecting the Employee Self-Service tab in My Portal as mentioned on *Page 9 above*.

Compatibility issues exist in the SAP portal with the latest versions of Internet Explorer 9 and Firefox 8. This appendix contains corrections for users at home who may have such browsers.

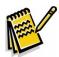

Note: The browsers Google Chrome and Safari were tested with no issues.

Upon selecting the Employee Self-Service tab, the following error may occur:

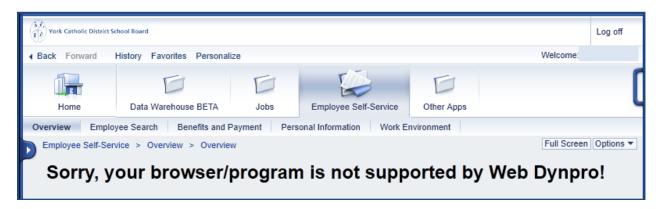

### Procedure to correct the compatibility issue in Firefox 8:

1. Type **about:config** into the location bar in Firefox and press enter.

**Result**: The warranting warning will be displayed:

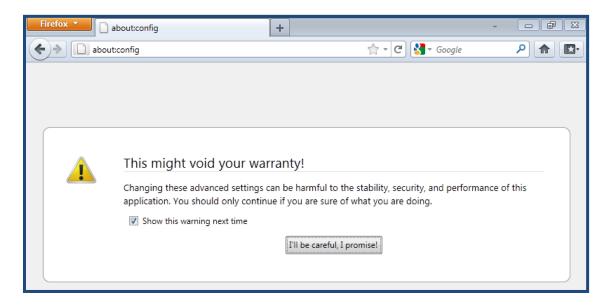

2. Click the "I'll be careful, I promise!" button.

**Result**: A list of files will be displayed.

November 2017 Appendix C

3. Right+click somewhere on that page and choose New and String.

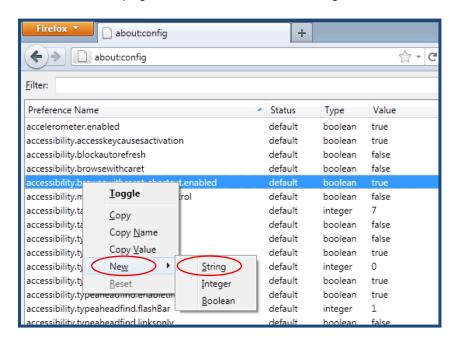

Result: The New string value window will be displayed.

4. Type the following in the "Enter the preference name" text box: general.useragent.override, and choose OK.

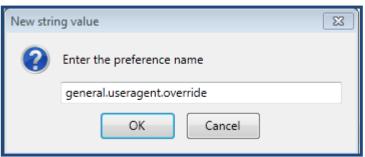

Result: The Enter string value window will be displayed.

5. Type the following in the "general useragent override" text box: Mozilla/5.0 (Windows; U; Windows NT 6.0; en-US; rv:1.9.2.8) Gecko/20100722 Firefox/3.6.8, and choose OK.

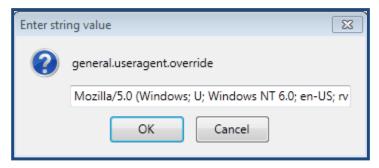

6. Close Firefox and re-open it and enter the portal URL again: <a href="https://myportal.ycdsb.ca/">https://myportal.ycdsb.ca/</a> and log into My Portal.

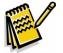

**Note:** You may experience a blank screen upon selecting the Employee Self-Service tab, however press F5 on your keyboard to refresh the browser. The Employee Self-Service tab should work properly now, although the refresh may be necessary each time.

### Procedure to correct the compatibility issue in Internet Explorer 9:

1. In Internet Explorer 9, click on Tools and Compatibility View Settings.

Result: the Compatibility View Settings window will be displayed.

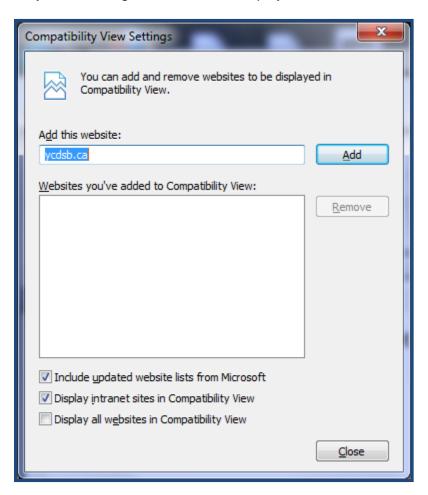

2.

| If                                                                                | Then                                                                                                |
|-----------------------------------------------------------------------------------|----------------------------------------------------------------------------------------------------|
| ycdsb.ca is listed under "Websites you've added to Compatibility View:"           | click the Close button.                                                                             |
| ycdsb.ca is not listed under<br>"Websites you've added to<br>Compatibility View:" | Type ycdsb.ca in the "Add this website:" text box, click the Add button and click the Close button. |

3. Close Internet Explorer and re-open it and enter the portal URL again: <a href="https://myportal.ycdsb.ca/">https://myportal.ycdsb.ca/</a> and log into My Portal.

### APPENDIX D

(from "Procedure to display your payment information:", Page 15)

#### How to print your Salary Statement and Tax Forms

Appendix D contains instructions on how to print your Salary Statement and Tax Forms.

Follow the steps below to print your Salary Statement and Tax Forms:

Upon logging into My Portal: Click the Employee Self-Service tab, and Click the Benefits and Payment sub tab. The Benefits and Payment functions will be displayed in the tab contents. Result: Display the form you wish to print as follows: 2. To display your... Then... **Salary Statement** click the Salary Statement blue link. Result: The "Paycheck Inquiry Service" window will be displayed. Tax Form click the T4 Statement of remuneration paid blue link. 3. You may print the required form in one of two ways: Scroll down to view the form, and Select Tool right+click on the form, and choose Hand Tool **Print** from the pop up menu. Marquee Zoom Rotate Clockwise Shift+Ctrl+Plus Print... Ctrl+P Find Ctrl+F Document Properties... Page Display Preferences... Or, Show Navigation Pane Buttons Depending on your computer's Operating System: If your Then...

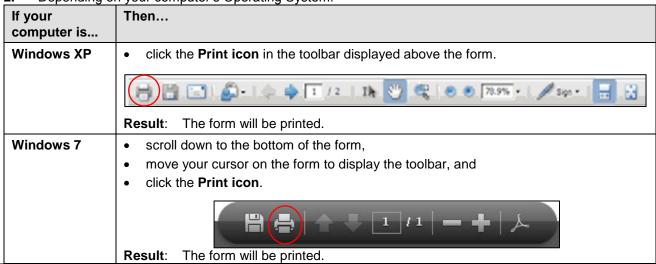

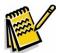

Note: The printed copy of your T4 contains the word "DUPLICATE", however you may use it for your income tax filing. This is required as the Board cannot monitor the number of copies printed.

November 2017 Appendix D

### APPENDIX E

(from "Procedure to display your payment information:", Page 15)

#### **How to view past Salary Statements**

Follow the steps below to print your Salary Statement and Tax Forms:

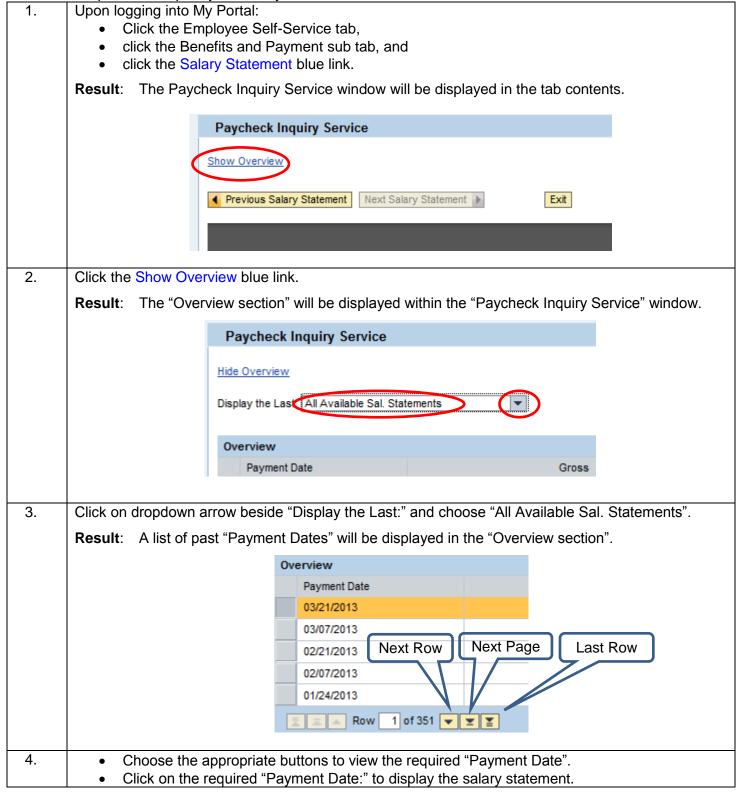

November 2017 Appendix E